MAKE THE WORLD SEE

# Milestone Systems

## XProtect® VMS 2023 R3

Guia de introdução – Instalação em um único computador

XProtect Corporate XProtect Expert XProtect Professional+ XProtect Express+

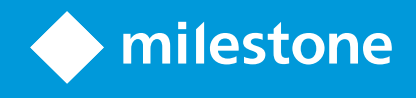

# **Índice**

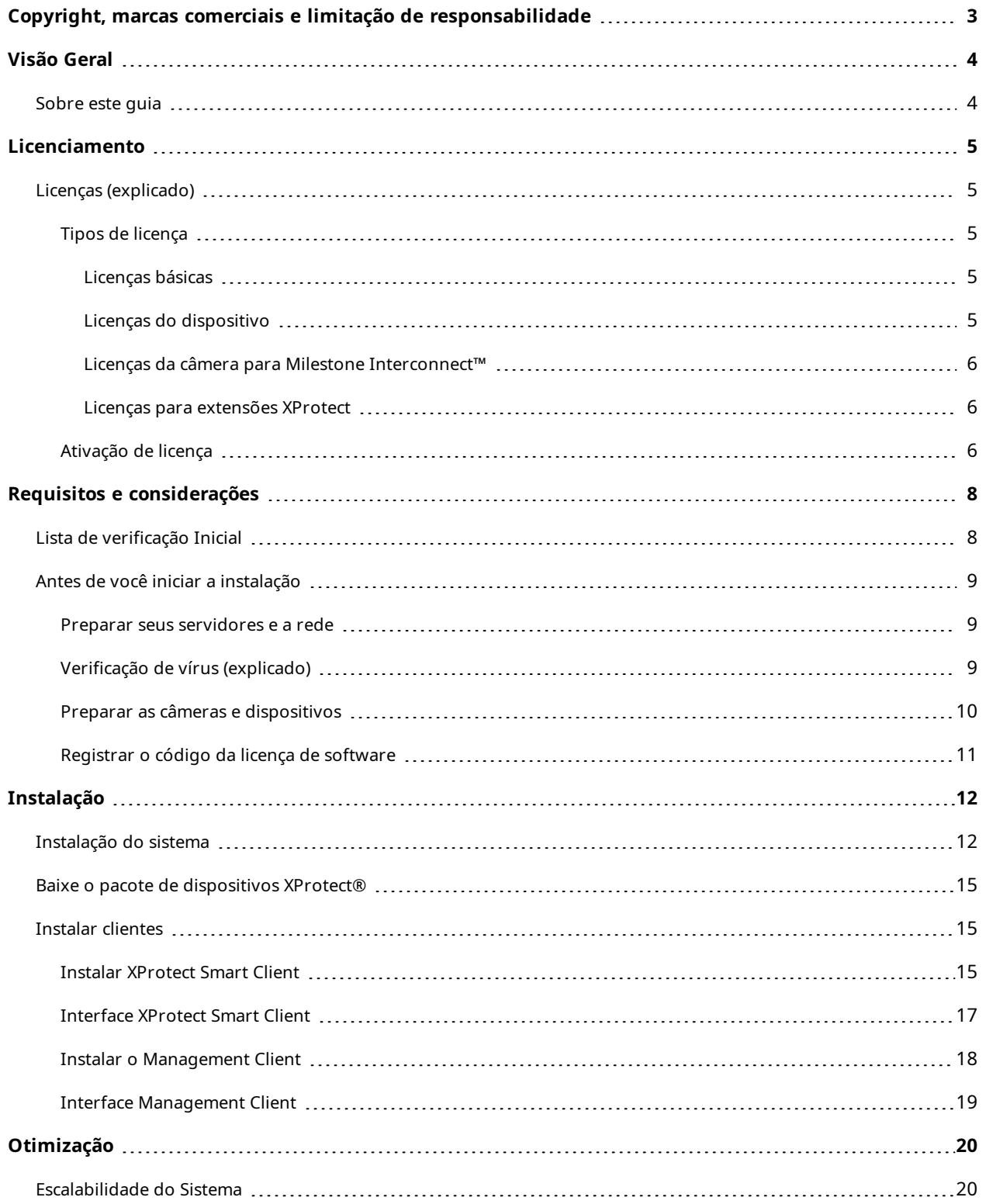

# <span id="page-2-0"></span>**Copyright, marcas comerciais e limitação de responsabilidade**

Copyright © 2023 Milestone Systems A/S

#### **Marcas comerciais**

XProtect é uma marca registrada de Milestone Systems A/S.

Microsoft e Windows são marcas comerciais registradas da Microsoft Corporation. App Store é uma marca de serviço da Apple Inc. Android é uma marca comercial da Google Inc.

Todas as outras marcas comerciais mencionadas neste documento pertencem a seus respectivos proprietários.

#### **Limitação de responsabilidade**

Este texto destina-se apenas a fins de informação geral, e os devidos cuidados foram tomados em seu preparo.

Qualquer risco decorrente do uso destas informações é de responsabilidade do destinatário e nenhuma parte deste documento deve ser interpretada como alguma espécie de garantia.

Milestone Systems A/S reserva-se o direito de fazer ajustes sem notificação prévia.

Todos os nomes de pessoas e organizações utilizados nos exemplos deste texto são fictícios. Qualquer semelhança com organizações ou pessoas reais, vivas ou falecidas, é mera coincidência e não é intencional.

Este produto pode fazer uso de software de terceiros, para os quais termos e condições específicos podem se aplicar. Quando isso ocorrer, mais informações poderão ser encontradas no arquivo 3rd\_party\_software\_ terms\_and\_conditions.txt localizado em sua pasta de instalação do sistema Milestone.

# <span id="page-3-1"></span><span id="page-3-0"></span>**Visão Geral**

## **Sobre este guia**

Este guia de instalação em um único computador para XProtect VMS serve como ponto de referência de introdução ao seu sistema. O guia ajuda você a realizar a instalação básica do sistema e verificar as conexões entre clientes e servidor.

O guia tem listas de verificação e tarefas que ajudam a iniciar o software e preparam você para trabalhar com o sistema.

Consulte o site do Milestone ([https://www.milestonesys.com/downloads/\)](https://www.milestonesys.com/downloads/) quanto a atualizações que garantem que você instalará a versão mais recente do software.

# <span id="page-4-1"></span><span id="page-4-0"></span>**Licenciamento**

### **Licenças (explicado)**

Antes de iniciar a instalação, você pode saber mais sobre licenças neste tópico.

Se estiver instalando o XProtect Essential+, você pode executar o sistema com oito licenças de dispositivo gratuitas. A ativação automática da licença está ativada, e os dispositivos de hardware serão ativados assim que adicioná-los ao sistema.

Apenas quando você fizer a atualização para um produto XProtect mais avançado, o restante deste tópico será relevante.

Quando tiver adquirido o seu software e licenças, irá receber:

- <sup>l</sup> Uma confirmação de pedido e um arquivo de licença de software (SLC) com o mesmo nome de seu SLC (código da licença de software) e com a extensão .lic recebido por e-mail
- Uma cobertura Milestone Care

Para começar, faça o download do software a partir do nosso site (<https://www.milestonesys.com/downloads/>). Quando estiver instalando o software, será solicitado que forneça um arquivo de licença válido (.lic).

### <span id="page-4-2"></span>**Tipos de licença**

<span id="page-4-3"></span>Existem vários tipos de licença no sistema de licenciamento do XProtect.

#### **Licenças básicas**

No mínimo, você tem uma licença básica para um dos produtos VMS XProtect. Você também pode ter uma ou mais licenças básicas para extensões XProtect.

#### <span id="page-4-4"></span>**Licenças do dispositivo**

No mínimo, você tem várias licenças de dispositivo. Geralmente, você precisa de uma licença de dispositivo por dispositivo de hardware com uma câmera que deseja adicionar ao seu site. Mas isso pode variar de um dispositivo de hardware para outro e dependendo do dispositivo de hardware ser um dispositivo de hardware compatível com Milestone ou não. Para obter mais informações, consulte [Dispositivos](#page-5-3) de hardware compatíveis na [página](#page-5-3) 6 e [Dispositivos](#page-5-4) de hardware não suportados na página 6.

Se deseja usar o recurso vídeo push em XProtect Mobile, você também precisa de uma licença de dispositivo de hardware por dispositivo móvel ou tablet que deve ser capaz de enviar vídeo push ao seu site.

Não são necessárias licenças de dispositivo para alto-falantes, microfones ou dispositivos de entrada e de saída conectados às suas câmeras.

#### <span id="page-5-3"></span>**Dispositivos de hardware compatíveis**

Geralmente, você precisa de uma licença de dispositivo por dispositivo de hardware com uma câmera que deseja adicionar ao seu site. Mas alguns dispositivos de hardware com suporte exigem mais de uma licença de dispositivo. Você pode ver quantas licenças de dispositivo seus dispositivos de hardware exigem, na lista de hardware compatível no Milestone site ([https://www.milestonesys.com/support/tools-and-references/supported](https://www.milestonesys.com/support/tools-and-references/supported-devices/)[devices/\)](https://www.milestonesys.com/support/tools-and-references/supported-devices/).

Para codificadores de vídeo com até 16 canais, você precisa apenas de uma licença de dispositivo por endereço IP do codificador de vídeo. Um codificador de vídeo pode ter um ou mais endereços IP.

No entanto, se o codificador de vídeo tiver mais de 16 canais, é necessária uma licença de dispositivo por câmera ativada no codificador de vídeo – também para as primeiras 16 câmeras ativadas.

#### <span id="page-5-4"></span>**Dispositivos de hardware não suportados**

Um dispositivo de hardware não compatível requer uma licença de dispositivo por câmera ativada usando um canal de vídeo.

Dispositivos de hardware sem suporte não aparecem na lista de hardware com suporte no site da Milestone (<https://www.milestonesys.com/support/tools-and-references/supported-devices/>).

#### <span id="page-5-0"></span>**Licenças da câmera para Milestone Interconnect™**

Para executar Milestone Interconnect, você precisa de licenças de câmera Milestone Interconnect na sua central de controle para visualizar vídeos a partir de dispositivos de hardware em base remota. O número de licenças de câmeras Milestone Interconnect necessárias depende do número de dispositivos de hardware nos sites remotos, dos quais você quer receber dados. Apenas XProtect Corporate pode atuar como uma central de controle.

#### <span id="page-5-1"></span>**Licenças para extensões XProtect**

A maioria das extensões XProtect exigem tipos adicionais de licença. O arquivo de licença de software também inclui informações sobre suas licenças de extensão. Algumas extensões têm seus próprios arquivos distintos de licença de software.

### <span id="page-5-2"></span>**Ativação de licença**

Depois de você instalar o XProtect VMS, ele funciona inicialmente com licenças que precisam ser ativadas antes que determinado período de tempo passe. Esse período de tempo é chamado de período de carência. A Milestone recomenda que você ative suas licenças antes de fazer os ajustes finais na configuração de seus dispositivos.

Se você não ativar suas licenças antes do término do período de carência, todos os servidores de gravação e câmeras sem licença ativada pararão de enviar dados ao XProtect VMS.

Você pode encontrar uma visão geral de todas as suas licenças para todas as instalações com seu código da licença de software (SLC) no Management Client acessando **Fundamentos** > **Informações sobre licenças**.

Para ativar suas licenças:

- <sup>l</sup> Para a ativação online, faça o login na página Registro de software com a sua conta My Milestone no site da web do Milestone [\(https://online.milestonesys.com/\)](https://online.milestonesys.com/)
- <sup>l</sup> Para a ativação off-line, você deve exportar um arquivo de solicitação de licença (.lrq) no Management Client, depois fazer login na página de Registro de software e carregar o arquivo .lrq.

Quando tiver carregado o arquivo.Irq, a Milestone enviará a você por e-mail um arquivo .lic ativado para importação

# <span id="page-7-1"></span><span id="page-7-0"></span>**Requisitos e considerações**

## **Lista de verificação Inicial**

Siga a lista abaixo para garantir que irá executar as etapas da instalação na ordem certa.

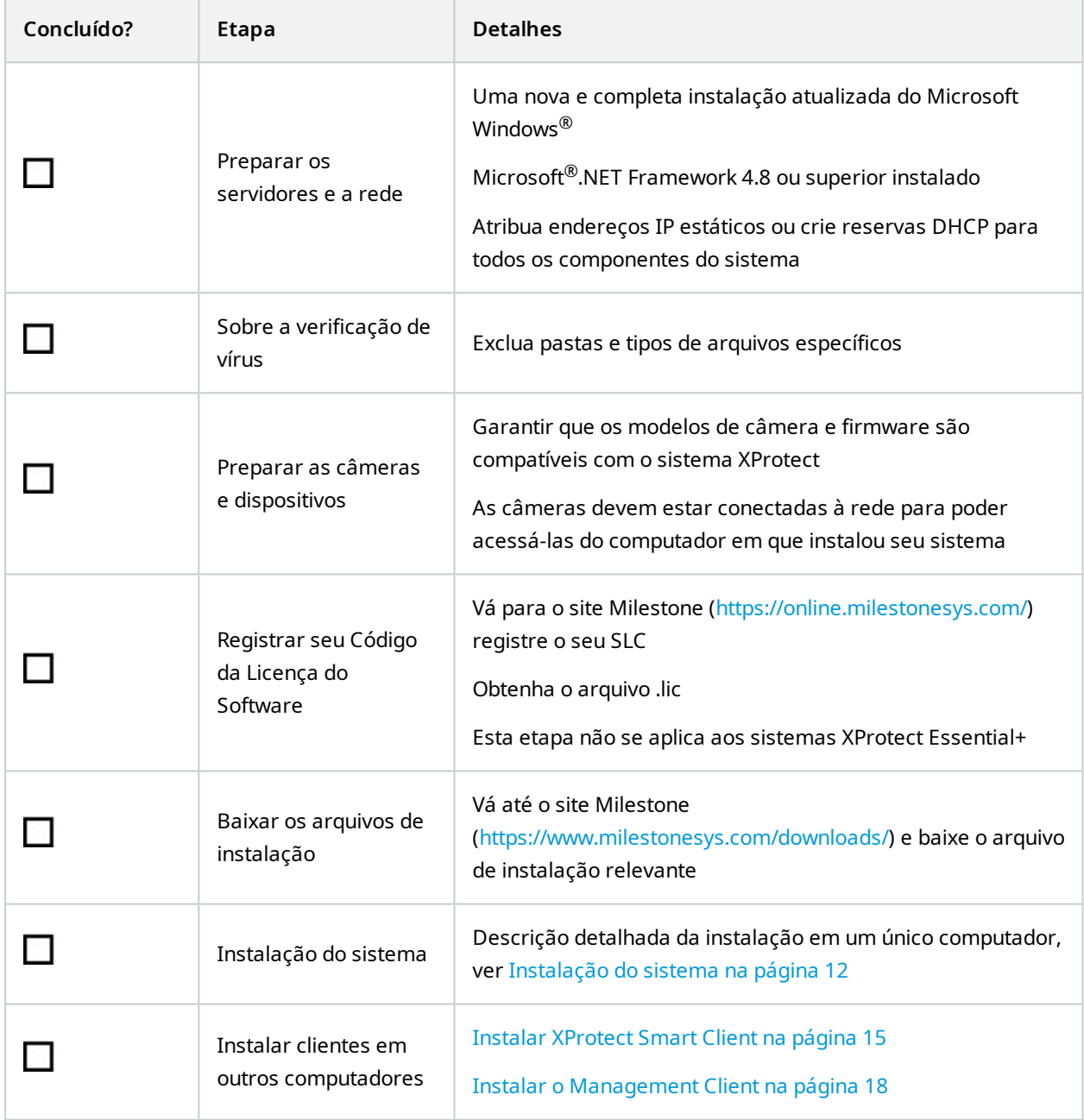

## <span id="page-8-1"></span><span id="page-8-0"></span>**Antes de você iniciar a instalação**

### **Preparar seus servidores e a rede**

#### **Sistema operacional**

Certifique-se de que todos os servidores tenham uma instalação limpa de um sistema operacional Microsoft Windows com todas as atualizações mais recentes do Windows.

Para obter informações sobre os requisitos mínimos do sistema para os vários aplicativos VMS e componentes do seu sistema, acesse o site do Milestone ([https://www.milestonesys.com/systemrequirements/\)](https://www.milestonesys.com/systemrequirements/).

#### **Microsoft® .NET Framework**

Verifique se todos os servidores possuem Microsoft .NET Framework 4.8 ou uma versão mais recente instalada.

#### **Rede**

Atribua endereços IP estáticos ou crie reservas DHCP para todos os componentes e câmeras do sistema. Para garantir que a largura de banda necessária esteja disponível na sua rede, é preciso compreender como e quando o sistema consome a largura de banda. A carga principal em sua rede é composta por três elementos:

- <sup>l</sup> Fluxos de câmera de vídeo
- Clientes exibindo o vídeo
- Arquivamento de vídeo gravado

O servidor de gravação recupera fluxos de vídeo das câmeras, o que resulta em uma carga constante na rede. Clientes exibindo o vídeo consomem a largura de banda da rede. Se não houver alterações no conteúdo das visualizações do cliente, a carga é constante. Alterações na exibição de conteúdo, pesquisa de vídeo, ou na reprodução tornam a carga dinâmica.

O arquivamento de vídeos gravados é um recurso opcional que permite que o sistema transfira gravações para um armazenamento em rede se não houver espaço suficiente no sistema de armazenamento interno do computador. Este é um processo programado que você precisa definir. Normalmente, você arquiva em uma unidade de rede, o que causa uma carga dinâmica na rede.

Sua rede deve ter espaço livre na banda larga para lidar com esses picos no tráfego. Isso aumenta a agilidade do sistema e a experiência geral do usuário.

### <span id="page-8-2"></span>**Verificação de vírus (explicado)**

O software XProtect contém um banco de dados e como qualquer outro banco de dados, você precisa excluir determinados arquivos e pastas da verificação de vírus. Sem a implementação destas exceções, a verificação de vírus usa uma quantidade considerável de recursos do sistema. Além disso, o processo de verificação pode bloquear arquivos temporariamente, resultando em interrupção do processo de gravação e mesmo na corrupção de dados.

Quando fizer a verificação de vírus, não verifique os diretórios de Servidor de gravação contendo bancos de dados de gravação (por padrão, C:\mediadatabase\ e todas as subpastas). Evite também a verificação de vírus em diretórios de armazenamento de arquivo.

Defina as seguintes exclusões adicionais:

- Tipos de arquivo: .blk, .idx, .pic
- Pastas e subpastas:
	- C:\Program Files\Milestone
	- C:\Program Files (x86)\Milestone
	- C:\ProgramData\Milestone

<span id="page-9-0"></span>A sua organização pode ter diretrizes rigorosas relativas à verificação de vírus, entretanto é importante que você exclua da verificação de vírus as pastas e arquivos mencionados acima.

#### **Preparar as câmeras e dispositivos**

#### **Certifique-se de que suas câmeras e dispositivos são compatíveis.**

No site da Milestone, você pode encontrar uma lista detalhada de versões de firmware e dispositivos compatíveis [\(https://www.milestonesys.com/support/tools-and-references/supported-devices/](https://www.milestonesys.com/support/tools-and-references/supported-devices/)). A Milestone desenvolve drivers exclusivos para dispositivos ou famílias de dispositivos e drivers genéricos para dispositivos com base em padrões como ONVIF, ou dispositivos que usam protocolos RTSP/RTP.

Alguns dispositivos que utilizam um driver genérico e que não são especificamente listados como suportados podem funcionar, mas a Milestone não fornece suporte para esses dispositivos.

#### **Certifique-se de que você pode acessar a câmera através da rede**

O servidor de gravação deve ser capaz de se conectar às câmeras. Para verificar isso, conecte-se às suas câmeras a partir de um navegador ou software que tenha vindo com a sua câmera, no mesmo computador em que queira instalar o sistema XProtect. Se não puder acessar a câmera, o sistema XProtect não também não poderá acessar a câmera.

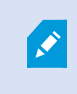

Por questões de segurança, a Milestone recomenda que você mude as credenciais da sua câmera que vêm como padrão de fábrica.

Em vez de acessar o dispositivo com o software fornecido, você pode usar o Windows ping utilitário.

Consulte a documentação da câmera para informações sobre configuração de rede. Se seu sistema tiver configurações padrão de porta, você deve conectar a câmera à porta HTTP 80. Você também pode optar por mudar as configurações padrão de porta.

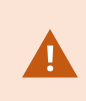

Se você alterar as credenciais padrão para uma câmera, lembre-se de usá-las quando adicionar a câmera ao sistema.

### <span id="page-10-0"></span>**Registrar o código da licença de software**

Antes de instalar, você deve ter o nome e a localização do arquivo de licença de software que recebeu da Milestone.

Você pode instalar uma versão gratuita de XProtect Essential+. Esta versão fornece recursos limitados de XProtect VMS para um número limitado de câmeras. Você deve ter conexão de Internet para instalar XProtect Essential+.

O Código de Licença do Software (Software License Code, SLC) está impresso na confirmação do seu pedido, e o arquivo de licença de software é nomeado de acordo com o seu SCL. A Milestone recomenda que você registre o seu SLC no nosso website (<https://online.milestonesys.com/>) antes da instalação. Seu revendedor pode ter feito isso para você.

# <span id="page-11-1"></span><span id="page-11-0"></span>**Instalação**

## **Instalação do sistema**

A opção **Único computador** instala todos os componentes do servidor e do cliente no computador atual.

Você pode instalar uma versão gratuita de XProtect Essential+. Esta versão fornece recursos limitados de XProtect VMS para um número limitado de câmeras. Você deve ter conexão de Internet para instalar XProtect Essential+.

O servidor de gravação procura por hardware em sua rede. Dispositivos descobertos são adicionados automaticamente ao seu sistema. As câmeras são pré-configuradas nas visualizações e uma função de Operador padrão é criada. Após a instalação, XProtect Smart Client abre e está pronto para uso.

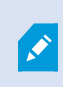

Se você fizer atualização de uma versão anterior do produto, o sistema não procurará por câmeras, nem criará novas visualizações e funções de operador.

- 1. Baixe o software da internet [https://www.milestonesys.com/downloads/\)](https://www.milestonesys.com/downloads/) e execute o arquivo Milestone XProtect VMS Products 2023 R3 System Installer.exe .
- 2. Os arquivos de instalação descompactam. Dependendo das configurações de segurança, um ou mais avisos de segurança do Windows® aparecerão. Aceite-as e a descompactação continuará.
- 3. Após a conclusão, o assistente de instalação do **Milestone XProtect VMS** aparecerá.
	- 1. Selecione o **Idioma** a ser usado durante a instalação (esse não é o idioma que o seu sistema usará após a instalação; esse será selecionado mais tarde). Clique em **Continuar**.
	- 2. Leia o *Contrato de Licença de Usuário Final da Milestone*. Selecione a caixa de seleção **Aceito os termos do contrato de licença** e clique em **Continuar**.
	- 3. Na página **Configurações de privacidade**, selecione se deseja compartilhar dados de uso e clique em **Continuar**.

Você não deve ativar a coleta de dados se quiser que o sistema tenha uma instalação compatível com a EU GDPR. Para obter mais informações sobre proteção de dados e coleta de dados de uso, consulte o guia de [privacidade](https://doc.milestonesys.com/latest/pt-BR/portal/htm/chapter-page-gdpr-privacy-guide.htm) do [GDPR](https://doc.milestonesys.com/latest/pt-BR/portal/htm/chapter-page-gdpr-privacy-guide.htm).

Você sempre pode alterar sua configuração de privacidade mais tarde. Consulte também [Configurações](https://doc.milestonesys.com/2023r3/pt-BR/standard_features/sf_mc/sf_ui/mc_systemsetting_optionsdialog.htm) do sistema (caixa de diálogo Opções).

 $\mathcal{S}$ 

4. Em **Insira ou vá ao local do arquivo de licença**, insira o arquivo de licença do seu provedor XProtect. Alternativamente, navegue para localizá-lo ou clique no link **XProtect Essential+** para baixar um arquivo de licença gratuita. O sistema verifica o arquivo de licença antes que você possa continuar. Clique em **Continuar**.

> Se você não tiver um arquivo de licença válido, obtenha um gratuitamente. Clique no link **XProtect Essential+** para fazer o download de um arquivo de licença gratuito. O arquivo de licença gratuita é baixado e aparece no campo **Insira ou navegue para o local do arquivo de licença**.

4. Selecione **Único computador**.

 $\mathscr{S}$ 

Uma lista de componentes a serem instalados aparece (você não pode editar esta lista). Clique em **Continuar**.

- 5. Na janela **Especificar as configurações do servidor de gravação**, faça o seguinte:
	- 1. No campo **Nome do servidor de gravação**, digite o nome do servidor de gravação. O padrão é o nome do computador.
	- 2. O campo **Endereço do servidor de gerenciamento** mostra o endereço e o número da porta do servidor de gerenciamento: localhost:80.
	- 3. No campo **Selecione o local da mídia e banco de dados**, selecione o local onde deseja salvar sua gravação de vídeo. Milestone recomenda que você salve as suas gravações de vídeo em um local diferente de onde você instalar o software, e não na unidade do sistema. A localização padrão é a unidade com o maior espaço disponível.
	- 4. Em **Tempo de retenção para gravações de vídeo**, defina por quanto tempo você deseja salvar as gravações de vídeo. Você pode inserir entre 1 e 999 dias, onde 7 dias é o tempo de retenção padrão.
	- 5. Clique em **Continuar**.
- 6. Na janela **Selecione a localização do arquivo e o idioma do produto**, faça o seguinte:
	- 1. No campo **Localização do arquivo**, selecione o local onde você deseja instalar o software.
	- 2. Em **Idioma do produto**, selecione o idioma no qual o seu produto XProtect deve ser instalado.
	- 3. Clique em **Instalar**.

O software agora instala. Se ainda não instalados no computador, Microsoft® SQL Server® Express e o Microsoft IIS são automaticamente instalados durante a instalação.

Você pode ser solicitado a reiniciar o computador. Após a reinicialização do computador, dependendo das configurações de segurança, um ou mais avisos de segurança do Windows podem aparecer. Aceite-as e a instalação conclui.

7. Quando a instalação for concluída, uma lista mostra os componentes instalados no computador.

Clique em **Continuar** para adicionar hardware e usuários ao sistema.

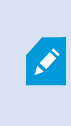

Se você clicar em **Fechar** agora, você dispensa o assistente de configuração e o XProtect Management Client abre. Você pode configurar o sistema, por exemplo, adicionar hardware e usuários ao sistema, no Management Client.

8. Na janela **Insira nomes de usuário e senhas para hardware**, insira os nomes de usuário e as senhas para hardware que você alterou dos padrões do fabricante.

O instalador procurará esses hardwares, assim como hardware com credenciais padrão do fabricante.

Clique em **Continuar**.

- 9. Na janela **Selecione o hardware para adicionar ao sistema**, selecione o hardware que deseja adicionar ao sistema. Clique em **Continuar**.
- 10. Na janela **Configurar os dispositivos**, você pode fornecer os nomes úteis do hardware clicando no ícone de edição ao lado do nome do hardware. Este nome é, então, prefixado para os dispositivos de hardware.

Expanda o nó de hardware para ativar ou desativar os dispositivos de hardware como câmeras, altofalantes e microfones.

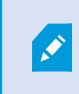

As câmeras estão ativadas por padrão, e os alto-falantes e os microfones estão desativados por padrão.

#### Clique em **Continuar**.

11. Na janela **Adicionar usuários**, você pode adicionar usuários do Windows e usuários básicos. Estes usuários podem ter a função de Administradores ou a função de Operadores.

Defina o usuário e clique em **Adicionar**.

Quando terminar de adicionar usuários, clique em **Continuar**.

Quando a instalação e a configuração inicial estiverem concluídas, a janela **A configuração está completa** aparece, onde você vê:

- Uma lista de câmeras e dispositivos que estão adicionados ao sistema
- Uma lista de usuários que estão adicionados ao sistema
- Endereços para o XProtect Web Client e o servidor móvel, que você pode copiar e compartilhar com seus usuários

Quando você clica em **Fechar**, o XProtect Smart Client abre e fica pronto para usar.

### <span id="page-14-0"></span>**Baixe o pacote de dispositivos XProtect®**

Um pacote de dispositivos é um conjunto de drivers que você instala com seu sistema XProtect para interagir com os seus dispositivos. Um pacote de dispositivos é instalado no servidor de gravação. A Milestone adiciona suporte para novos dispositivos e as versões de firmware em uma base contínua, e libera pacotes de dispositivos, em média, a cada dois meses. Um pacote de dispositivos é incluído automaticamente quando você instala o sistema XProtect. Para obter o pacote de dispositivos mais recente, procure manualmente as versões mais recentes para baixar e instalar.

Para atualizar seu pacote de dispositivos depois da instalação, vá para a seção de download do site Milestone ([https://www.milestonesys.com/downloads/\)](https://www.milestonesys.com/downloads/) e baixe o arquivo de instalação relevante.

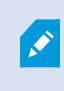

Se o seu sistema usa câmeras muito antigas, pode ser que precise baixar o pacote de dispositivos para dispositivos legados. Para obter mais informações, consulte [https://www.milestonesys.com/community/business-partner-tools/device-packs/.](https://www.milestonesys.com/community/business-partner-tools/device-packs/)

### <span id="page-14-1"></span>**Instalar clientes**

Você pode acessar o nosso sistema XProtect de outros computadores através dos clientes. As seguintes etapas ajudarão você a baixar e instalar o XProtect Smart Client usado para ver o vídeo e o Management Client usado para configurar e gerenciar o sistema em outros computadores.

### <span id="page-14-2"></span>**Instalar XProtect Smart Client**

O sistema XProtect possui uma página pública na web de instalação integrada. Nessa página, você pode baixar e instalar o XProtect Smart Client em qualquer outro computador na rede.

1. Para acessar a página de instalação pública, digite o seguinte URL no seu navegador: **http://[computer address]/installation/**

[endereço de computador] é o endereço IP ou nome do host do computador XProtect VMS.

- 2. Clique em **Todos os idiomas** e execute o arquivo baixado.
- 3. Clique em **Sim** para todos os avisos. A descompactação começa.
- 4. Selecione o idioma do instalador e clique em **Continuar**.
- 5. Leia e aceite o contrato de licença. Clique em **Continuar**.
- 6. Selecione o tipo de instalação. Clique em **Típica** para escolher os valores padrão e iniciar a instalação.
- 7. O XProtect Smart Client abre. A caixa de diálogo de login do XProtect Smart Client é exibida.
- 8. Especifique o nome do host ou o endereço IP do seu computador XProtect VMS no campo **Computador**.
- 9. Selecione autenticação, digite seu nome de usuário e senha. Clique em **Conectar** e o XProtect Smart Client abre.
- 10. Você pode verificar as visualizações padrão ou adicionar novas visualizações: No modo **Configuração**, adicione um grupo e, em seguida, uma visão para este grupo.
- 11. Para adicionar uma câmera em um dos itens de visão, arraste e solte em um item de visão e clique em **Configuração** novamente.

Verifique se consegue ver vídeo ao vivo e se o indicador redondo de vídeo no canto superior direito da tela da câmera está verde ou vermelho. Verde significa que a câmera está enviando o vídeo para o sistema, enquanto vermelho significa que o sistema também está gravando o vídeo.

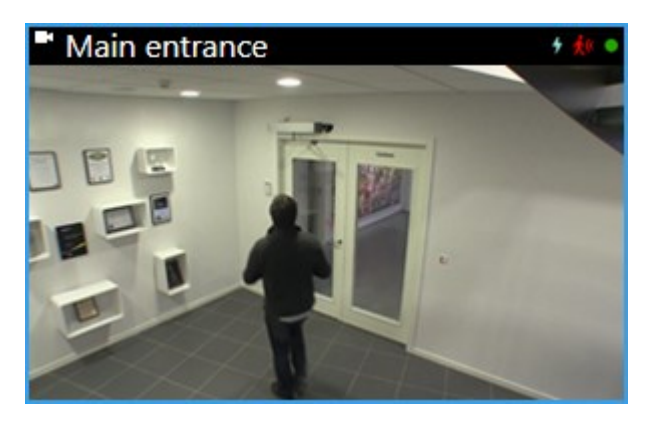

Para ler detalhadamente sobre os recursos no XProtect Smart Client e o que você pode realizar com seu sistema, clique no ícone **Ajuda @**, no canto superior direito, ou pressione **F1** para ajuda contextual.

<span id="page-16-0"></span>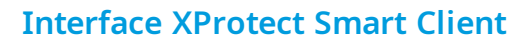

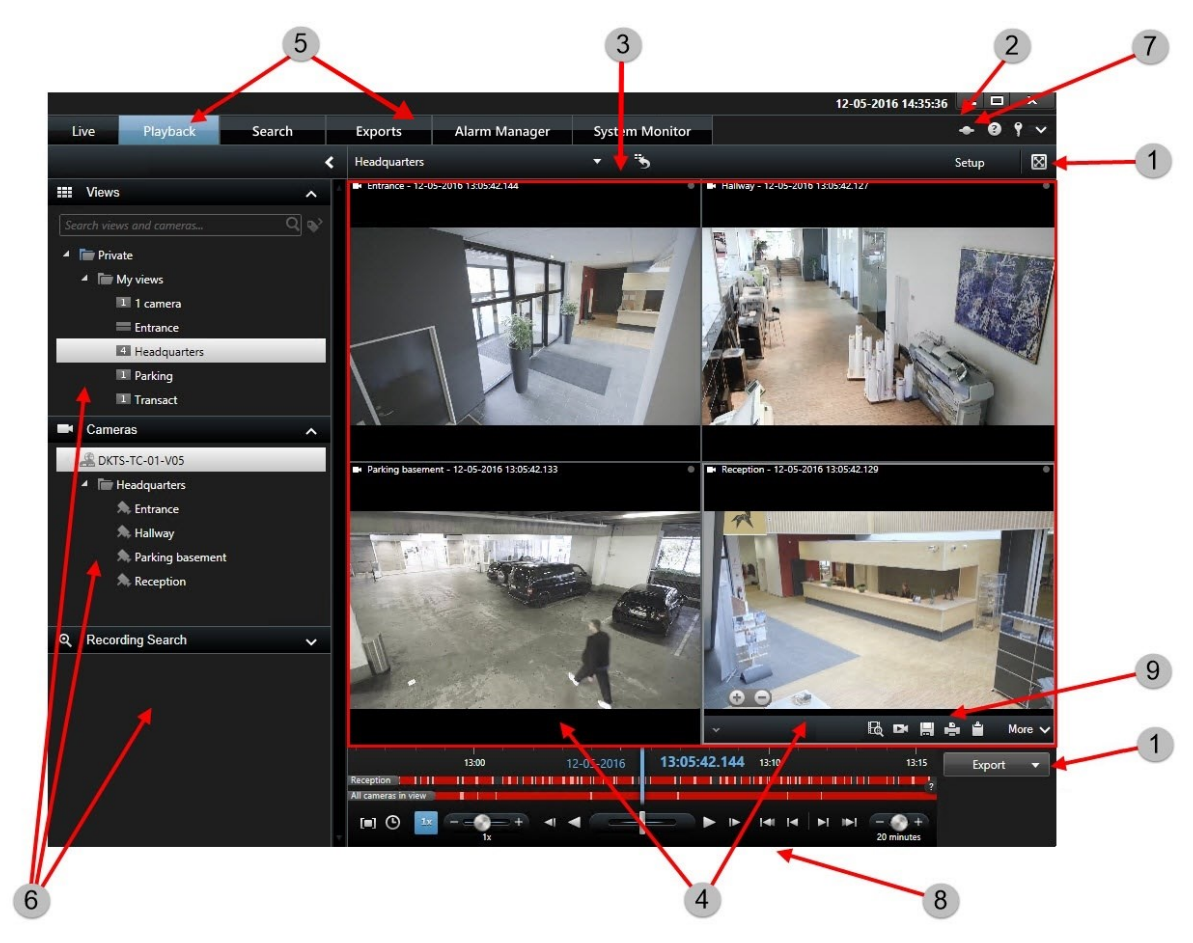

No XProtect Smart Client, você visualiza vídeo ao vivo no modo ao vivo e vídeo gravado no modo de reprodução. Quando você selecionar o modo ao vivo, seu XProtect Smart Client se conectará ao servidor do sistema de monitoramento e exibirá o vídeo ao vivo das câmeras na visualização selecionada.

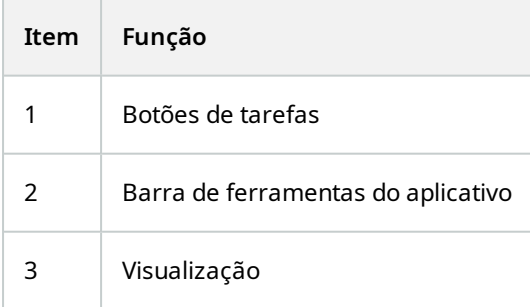

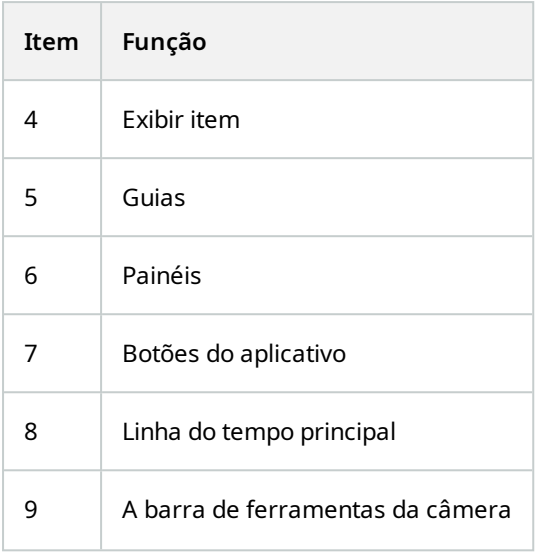

### <span id="page-17-0"></span>**Instalar o Management Client**

O XProtect VMSpossui uma página de instalação administrativa integrada. A partir desta página da web, os administradores podem fazer o download e instalar o Management Client ou outros componentes do sistema XProtect para qualquer outro computador na rede.

1. Para acessar a página na web de instalação administrativa, digite o seguinte URL no seu navegador: **http://[computer address]/installation/admin/**

[endereço de computador] é o endereço IP ou nome do host do computador XProtect VMS.

- 2. Clique em **Todos os idiomas** para o instalador do Management Client. Execute o arquivo baixado.
- 3. Clique em **Sim** para todos os avisos. A descompactação começa.
- 4. Selecione o idioma para o instalador. Clique em **Continuar**.
- 5. Leia e aceite o contrato de licença. Clique em **Continuar**.
- 6. Selecione a localização do arquivo e idioma do produto. Clique em **Instalar**.
- 7. A instalação está concluída. A lista de componentes instalados com sucesso é exibida. Clique em **Fechar**.
- 8. Clique no ícone na área de trabalho para abrir o Management Client.
- 9. A caixa de diálogo de login do Management Client aparece.
- 10. Especifique o nome do host ou o endereço IP do seu servidor de gerenciamento no campo **Computador**.
- 11. Selecione autenticação, digite seu nome de usuário e senha. Clique em **Conectar**. O Management Clienté inicializado.

Para ler detalhadamente sobre as funções no Management Client e o que você pode realizar com o seu sistema, clique em **Ajuda** no menu de ferramentas.

### <span id="page-18-0"></span>**Interface Management Client**

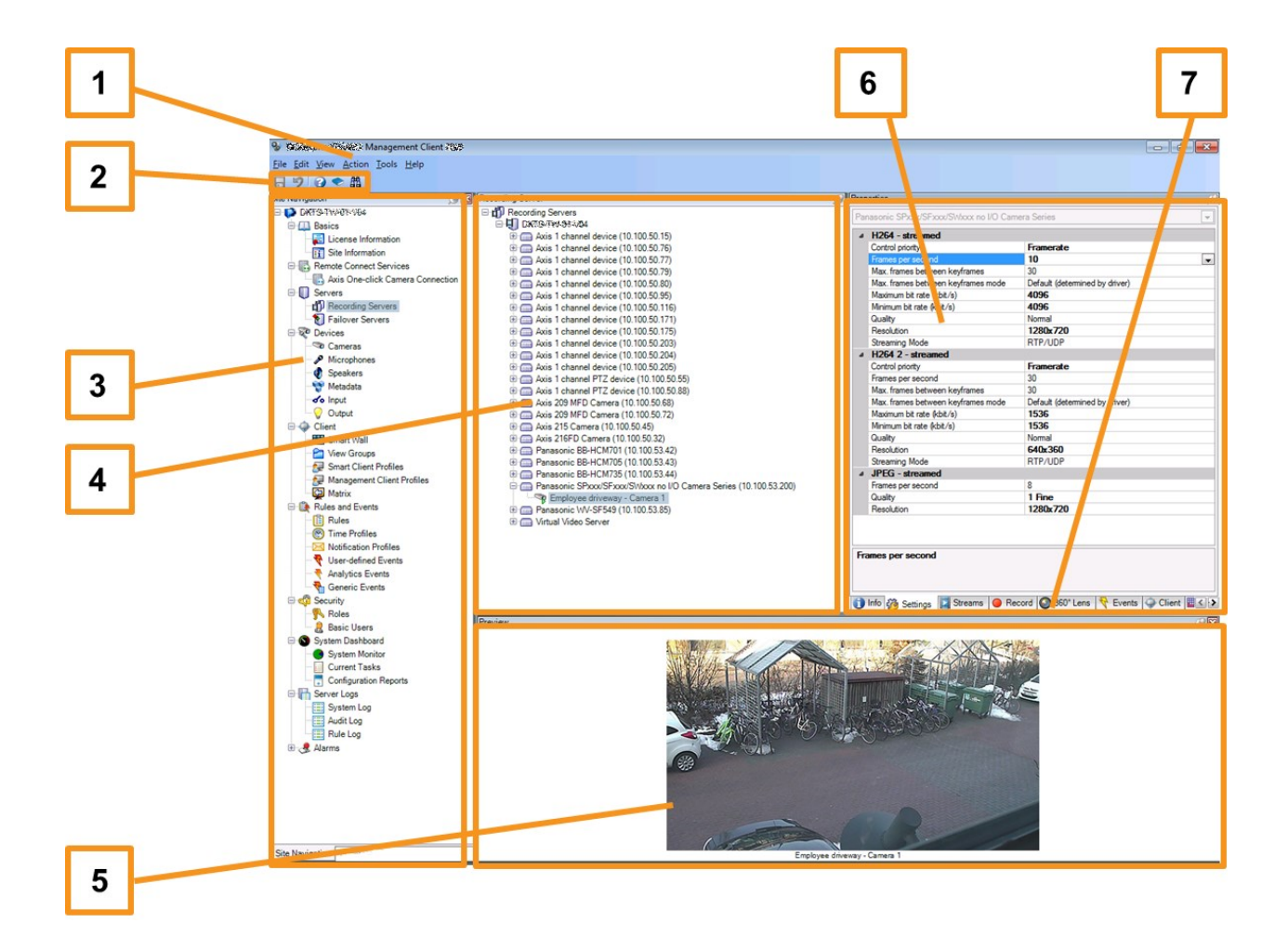

- 1. Menu de ferramentas
- 2. Ícones de atalho
- 3. Painel de navegação do site
- 4. Painel Visão geral
- 5. Visualização de vídeo
- 6. Propriedades
- 7. Guias de propriedades

# <span id="page-19-1"></span><span id="page-19-0"></span>**Otimização**

## **Escalabilidade do Sistema**

Para ativar a escalabilidade de até milhares de câmeras em vários locais, o sistema é composto de vários componentes que lidam com tarefas específicas. Você instalou todos os componentes em um único servidor. Alternativamente, você pode instalar os componentes em diferentes servidores dedicados à escalabilidade, distribuindo a carga.

Dependendo do hardware e da configuração, sistemas menores com até 50 a 100 câmeras podem ser executados em um servidor único. Para sistemas com mais de 100 câmeras, a Milestone recomenda que você utilize servidores dedicados para todos ou alguns dos componentes.

Nem todos os componentes são necessários em todas as instalações. Você sempre pode adicionar componentes posteriormente. Tais componentes podem ser servidores de gravação adicionais, servidores do sistema de gravação ininterrupta ou servidores móveis para hospedagem e fornecimento de acesso ao XProtect Mobile e XProtect Web Client.

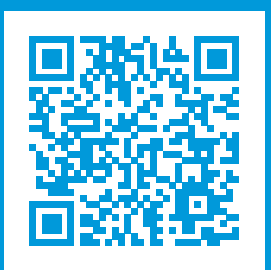

## **helpfeedback@milestone.dk**

Sobre a Milestone

A Milestone Systems é uma fornecedora líder de sistema de gerenciamento de vídeo em plataforma aberta; uma tecnologia que ajuda a garantir a segurança, proteger ativos e aumentar a eficiência dos negócios no mundo todo. A Milestone Systems possibilita a existência de uma comunidade em plataforma aberta que impulsiona colaboração e inovação no desenvolvimento e no uso da tecnologia de vídeo em rede, com soluções consistentes e expansíveis comprovadas em mais de 150 mil locais no mundo todo. Fundada em 1998, a Milestone Systems é uma empresa autônoma do Canon Group. Para obter mais informações, visite https://www.milestonesys.com/.

 $\boxed{0}$ 

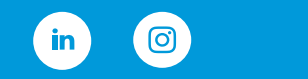